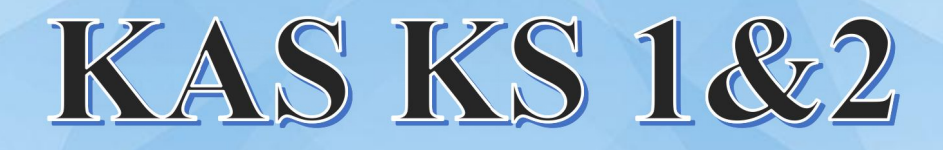

# 产品手册

# — 1 — **ICERIVERS**

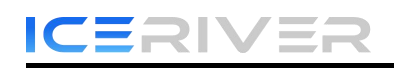

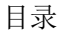

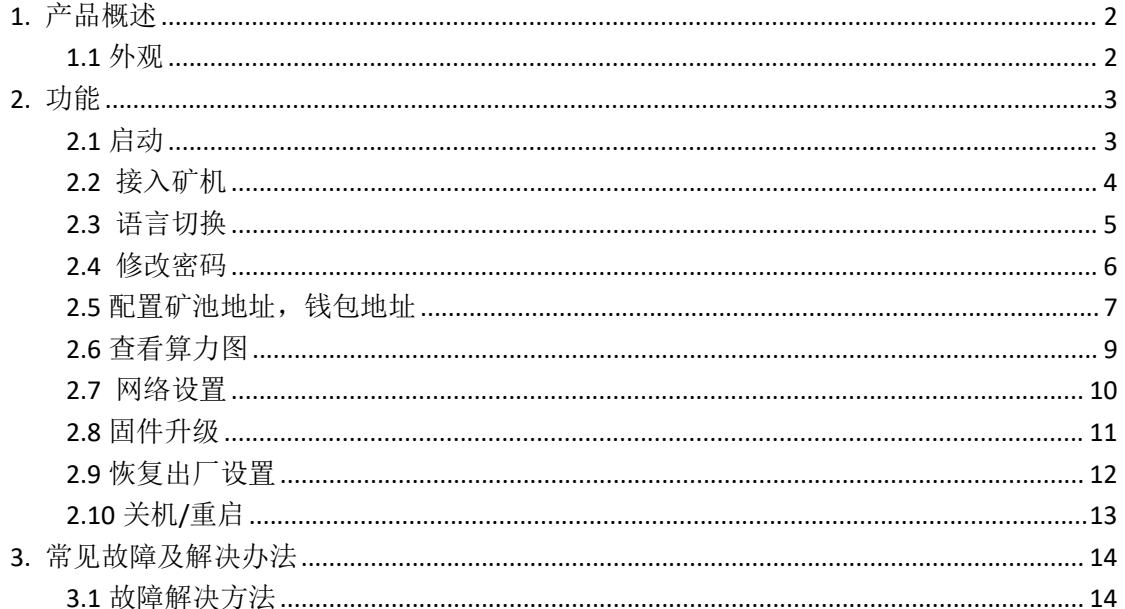

# <span id="page-2-0"></span>**1.**产品概述

<span id="page-2-1"></span>**1.1** 外观

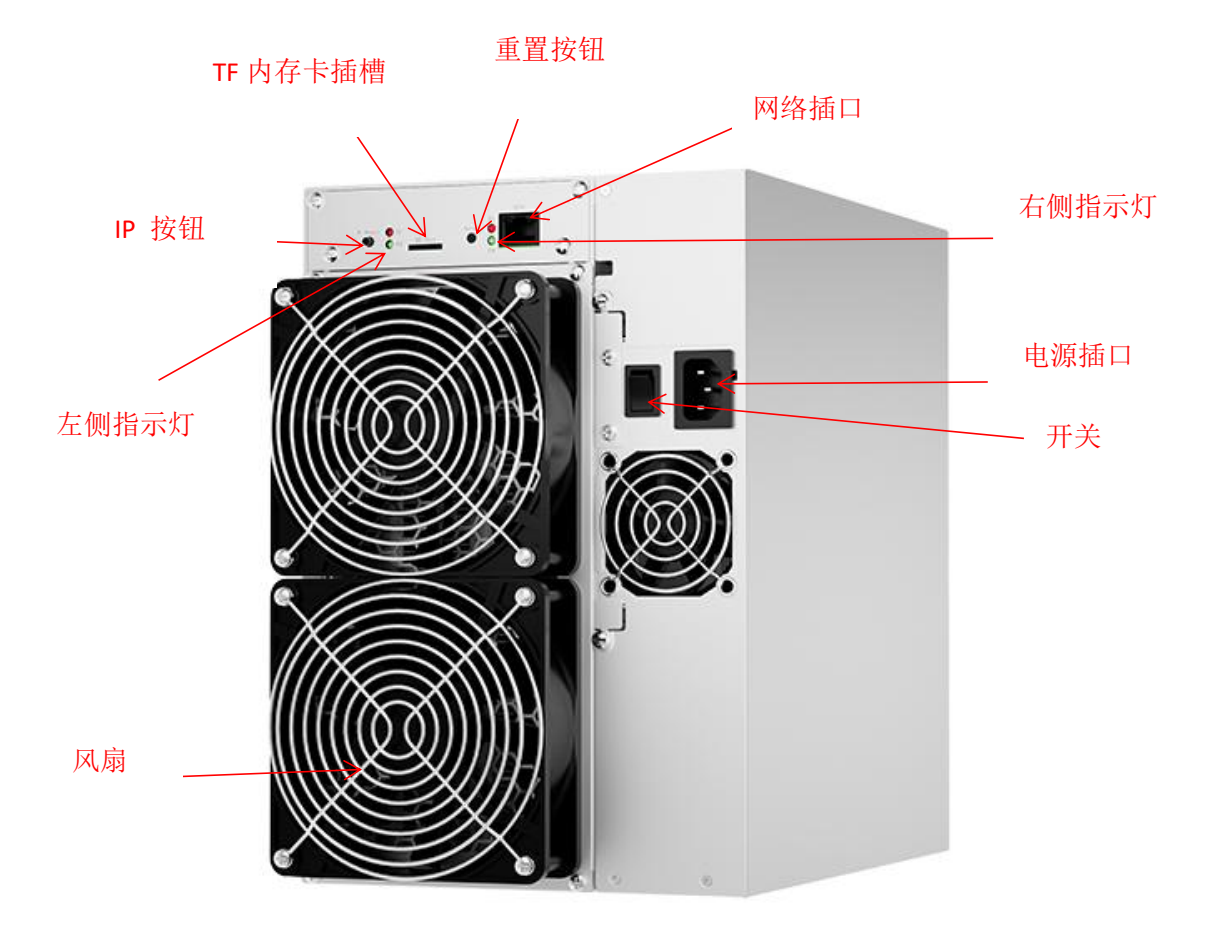

### 接口规格:

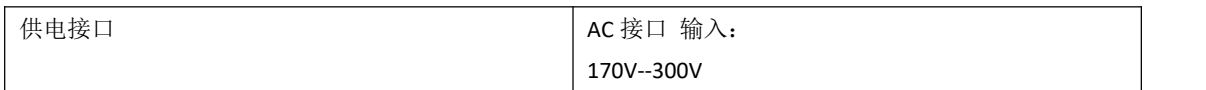

# <span id="page-3-0"></span>**2.** 功能

### <span id="page-3-1"></span>**2.1** 启动

#### 2.1.1 注意事项

- 检查是否有物理干扰造成矿机损坏,谨防触电。
- 通电前请检查线缆连接是否牢固,注意用电安全。
- 算力板和其他部件不要靠近水或暴露在潮湿的环境中。
- **●** 请确保环境温度在 0-35°C 之间。
- 由于运行过程中机器表面温度较高,请避免机器表面有覆盖物。
- 机器运行过程中周围不能放置易燃易爆物品。
- 请确保环境湿度低于 90%。
- 请保持环境清洁,防止灰尘、毛发、柳絮等异物进入矿机造成矿机损坏。
- 使用稳定的电压。
- 因环境不当造成矿机、算力板或板子部件被压坏、烧毁,不在保修范围内。
- **●** 未经 ICERIVER 售后团队许可, 客户不得自行拆卸矿机。

#### 2.1.2 启动前检查

运行前对矿机进行初步检查:

- 检查包装外观是否变形。
- 检查矿机外观是否变形、破损。还要检查风扇和电缆。
- 检查矿机是否有异响。
- \* 注意:请勿自行拆卸矿机。用户擅自拆机,矿机不在保修范围内。

### 2.1.3 开机

请先将矿机连接到以太网,然后插上电源线。打开开关,开机过程中,左右两侧红绿指示灯 灯常亮。等待 1 分钟后至右侧指示灯绿灯闪烁,则矿机启动成功。

### <span id="page-4-0"></span>**2.2** 接入矿机

### 2.2.1 获取矿机 IP

1. 通过下载并解压我司提供的群控工具(请参考官网下载:*https://www.iceriver.io/tutorial/*[\)](https://github.com/goldshellminer/YottaBC)) 获取矿机 IP 地址。

2. 点击网页【探测 IP】按键,弹窗后长按机器的 IP 按钮 1-2s, 即可获取机器 IP。<br>图 2008-001

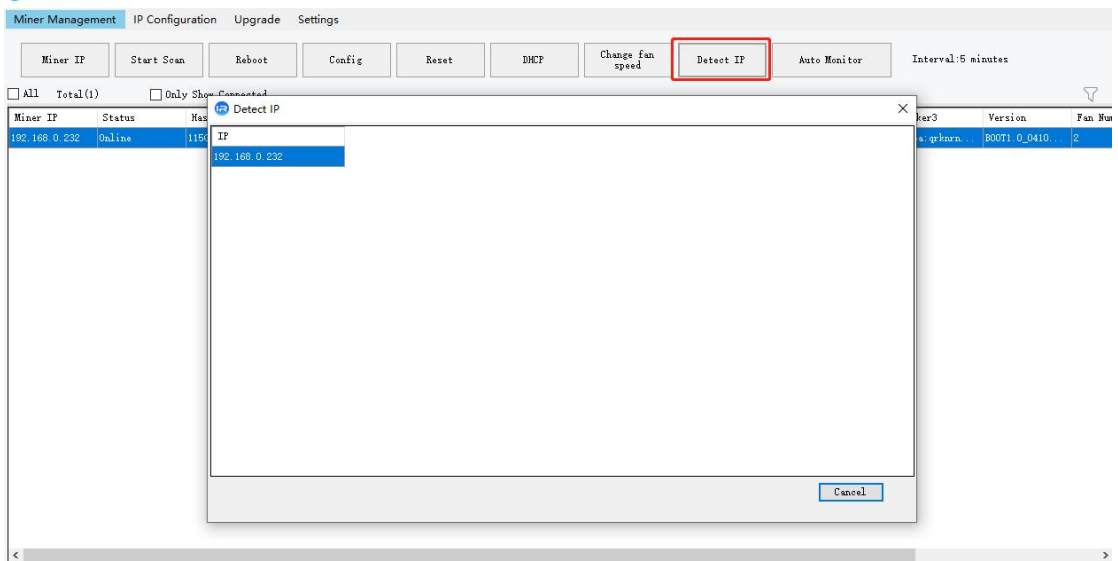

### 2.2.2 接入矿机

- 1. 打开浏览器(推荐使用 Chrome 浏览器), 在地址栏输入矿机 IP, 出现如下界面。
- 2. 使用默认用户名:admin 和默认登陆密码:12345678 登入矿机。

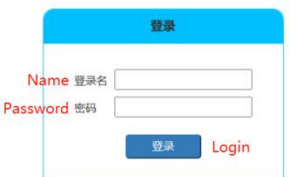

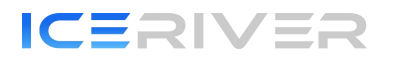

## <span id="page-5-0"></span>**2.3** 语言切换

1. 单击页面右上角的【语言】可切换中文或英文两种语言。

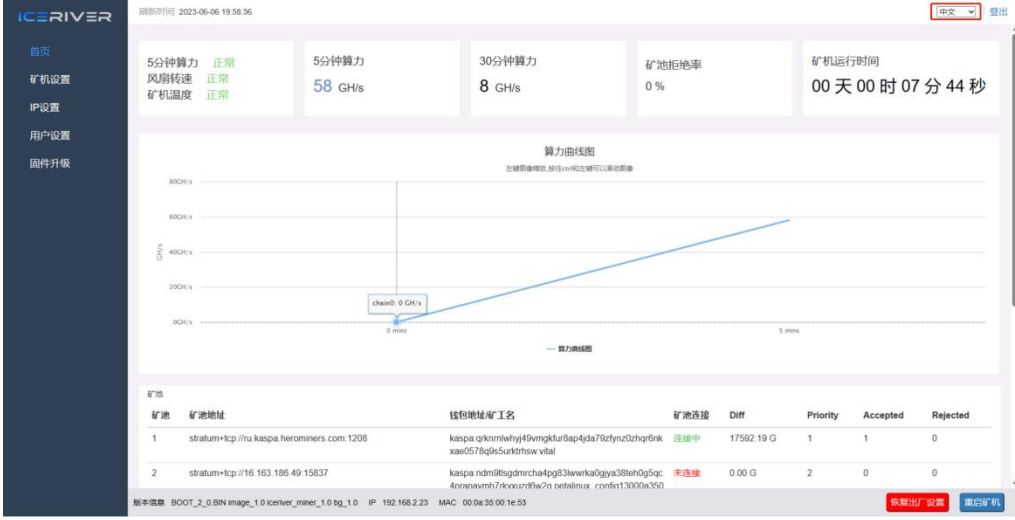

### <span id="page-6-0"></span>**2.4** 修改密码

为保护您的财产安全,请在首次开机后修改矿机密码。

1. 点击【用户设置】,如下图输入当前密码和新密码,点击【保存】按钮。

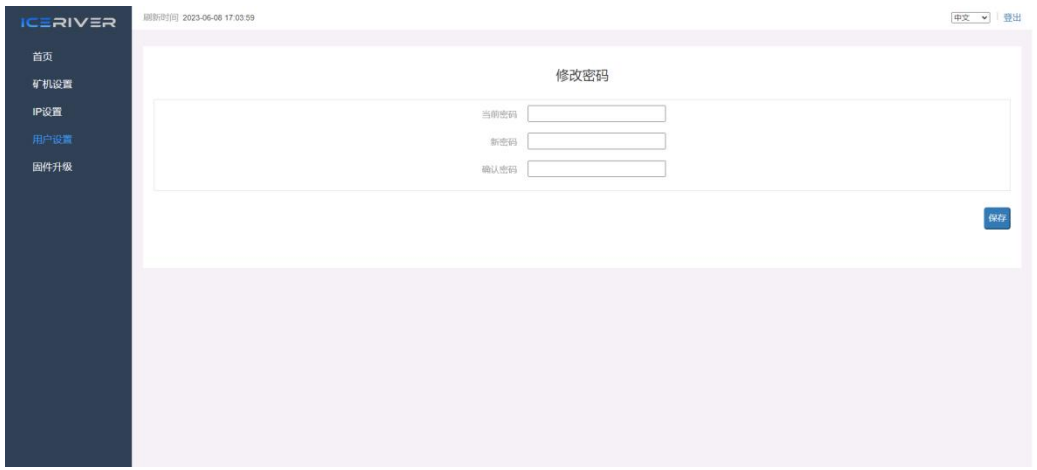

2. 密码修改完成后,需要用新密码重新登陆一遍。

### <span id="page-7-0"></span>**2.5** 配置矿池地址,钱包地址

### 2.5.1 添加

1. 进入【矿机设置】页面,找到【矿池配置】。

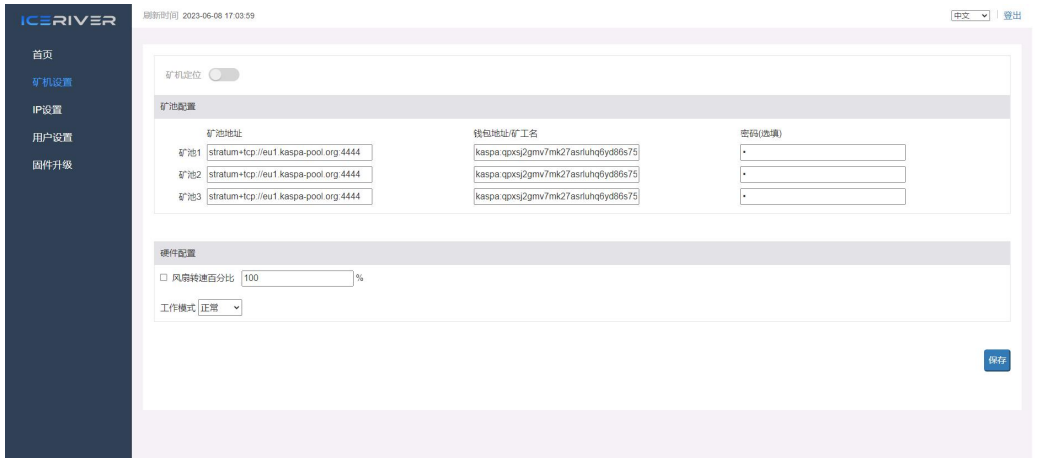

您可以配置三个矿池,参考示例如下:

### Pool 1: stratum+tcp://eu1.kaspa-pool.org:4444 Wallet/Worker: kaspa:ndm9tlsgdmrcha4pg83lwwrka0gjya38teh0g5qc4prapavmh7rkyxuzd6w2w.worker  $\downarrow$ 钱包地址 矿工名

- \* 密码为选填,可以设置也可以不填,不影响挖矿。
- 2. 点击保存,弹出配置成功。
- 3. 配置成功后,点击重启机器,等待机器重启(重启过程中切勿断电)。
- 4. 首页信息显示矿池"连接中",代表矿池成功连接。

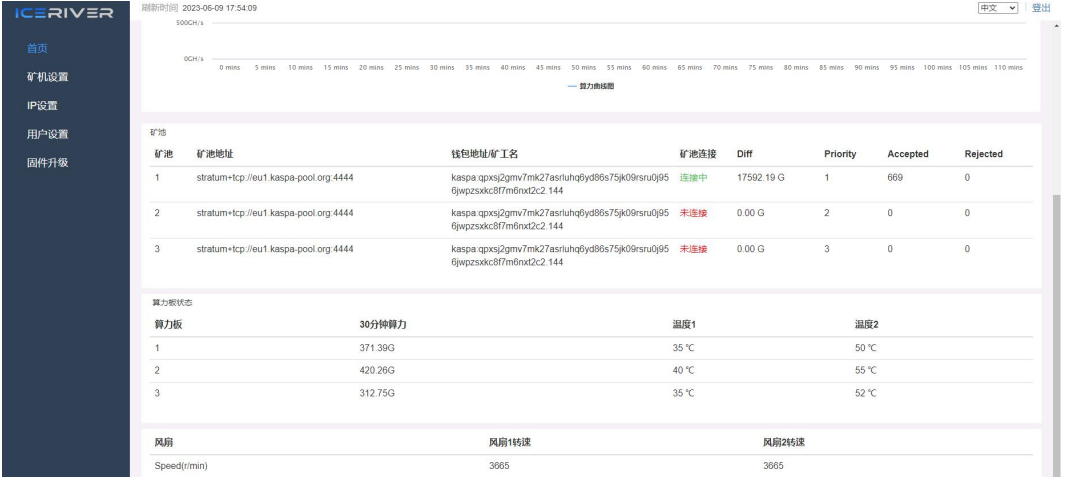

\* 默认矿池配置为我司测试时的配置,开始挖矿前请配置自己的挖矿钱包地址,请勿使用默 认配置。

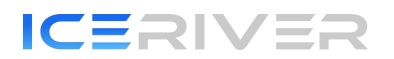

\* 若矿池 1 连接不上,机器会自动连接矿池 2,若矿池 2 连接不上,机器会自动连接矿池 3。

\* 若配置失败可以再配置一次,并且重新启动。

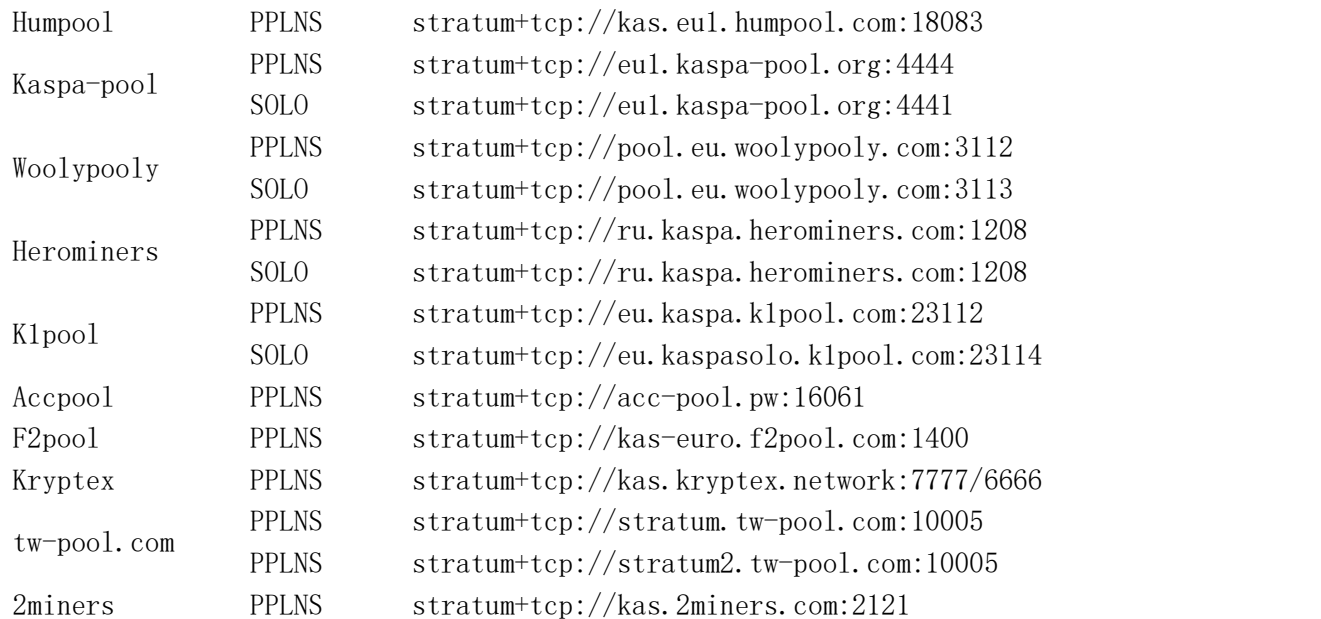

已知适配矿池如下,后续会持续更新:

\* 以上矿池信息为我司测试时的矿池地址,请链接矿池前登录相应矿池官网,检查矿池地址 是否发生改变。

### 2.5.2 移除

1. 清空【矿池配置】中的信息,点击保存,即可移除矿池。

### 2.5.3 调节风扇转速

- 1. 在【挖矿设置】中找到【硬件配置】。
- 2. 勾选【风扇转速百分比】。
- 3. 选择风扇模式,或手动调节转速,修改完后点击保存。

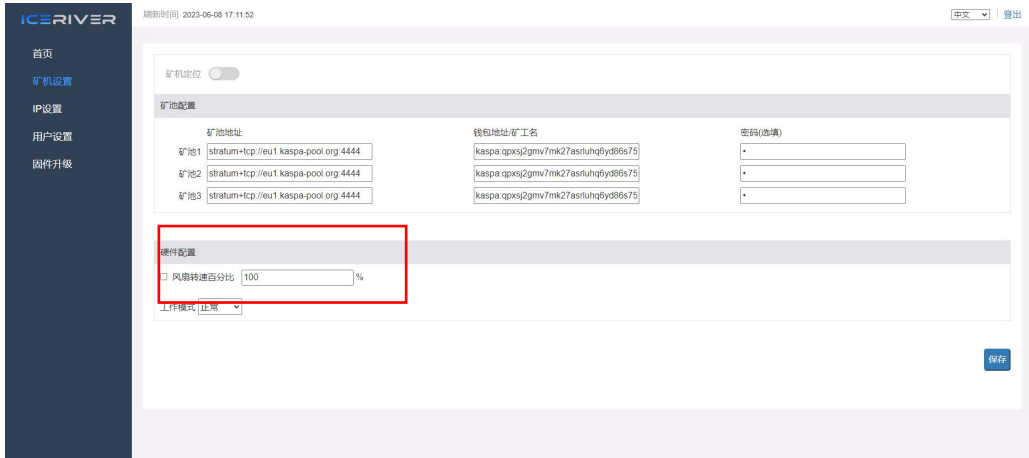

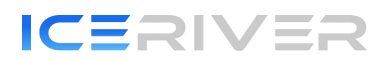

\* 通电开机后,风扇会以低速运转,只有成功连接矿池挖矿程序后风扇才会全速启动,风扇 转速默认为满速。

- \* 睡眠模式下机器会停止挖矿。
- \* 手动修改风扇转速后,【硬件配置】中的风扇转速会仍显示 100%。

### <span id="page-9-0"></span>**2.6** 查看算力图

1. 点击【首页】,查看算力曲线图。

\*连接矿池五分钟后即可查看矿机算力和算力曲线图,图表每五分钟更新一次。 \*Hash board 下可以查看机器温度和风扇转速,可实时监测机器的工作状态。

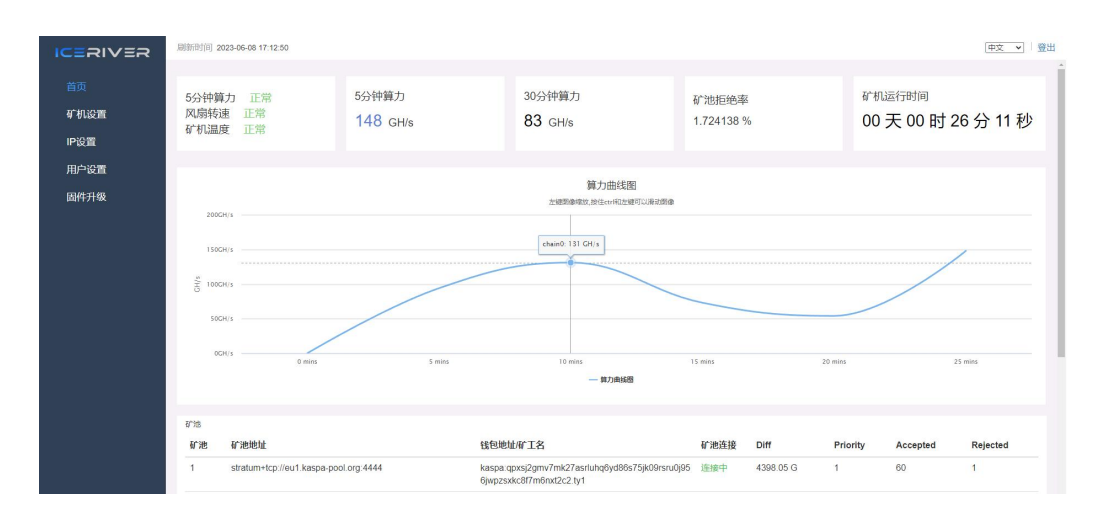

### <span id="page-10-0"></span>**2.7** 网络设置

出厂默认为 DHCP 模式,用户可根据需要设置 IP 模式。

设置静态 IP:

- 1. 点击【IP 设置】,在【协议】中选择 *Static*,根据用户情况填写 IP 信息
- 2. 然后点击【保存】按钮。

3. 保存配置后,点击重启机器,等待机器重启(重启过程中切勿断电)。

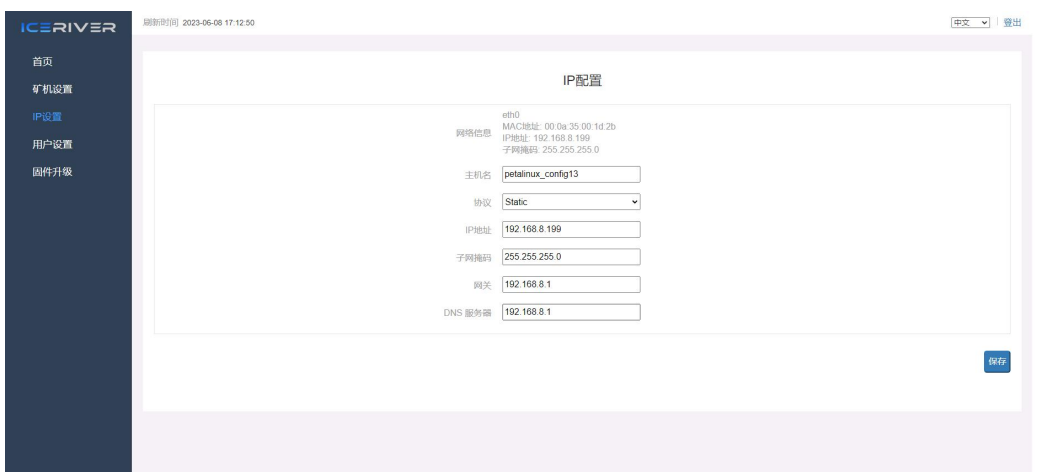

### <span id="page-11-0"></span>**2.8** 固件升级

当官网发布新的升级包,下载后可通过 Web 升级。

- 1. 点击【固件升级】,选择官方升级包,点击【升级】。
- 2. 等待弹窗显示成功后点击重启机器,等待机器重启(重启过程中切勿断电)。
- 3. 重启过后,固件升级成功。

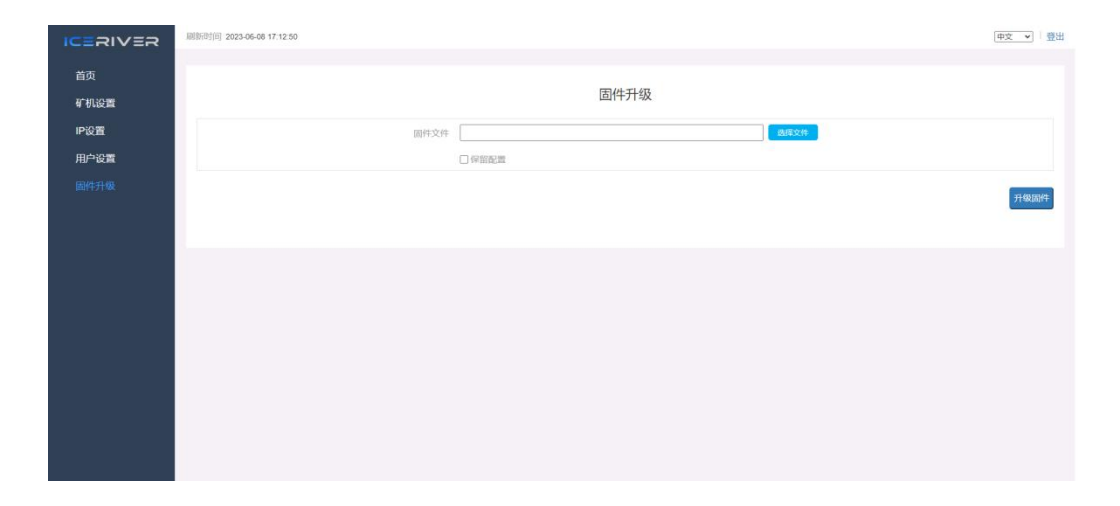

### <span id="page-12-0"></span>**2.9** 恢复出厂设置

当机器出现异常状况,可通过机器上的重置按钮进行恢复出厂设置。

1. 开机后右侧指示灯绿灯闪烁后(开机后 1 分钟), 长按重置按钮 20s 至右侧指示灯红灯 闪烁,直至红灯停止闪烁,等待机器的重启(机器重启过程中切勿断电)。 2. 机器重启后重新配置矿池以及钱包,恢复挖矿。

### <span id="page-13-0"></span>**2.10** 关机**/**重启

### 2.10.1 关机

1. 通过矿机电源开关关闭机器。

### 2.10.2 重启

1. 在主页的右下角点击【重启矿机】,再点击【OK】确认,随即重启机器。

#### \* 注意重启过程中切勿断电。

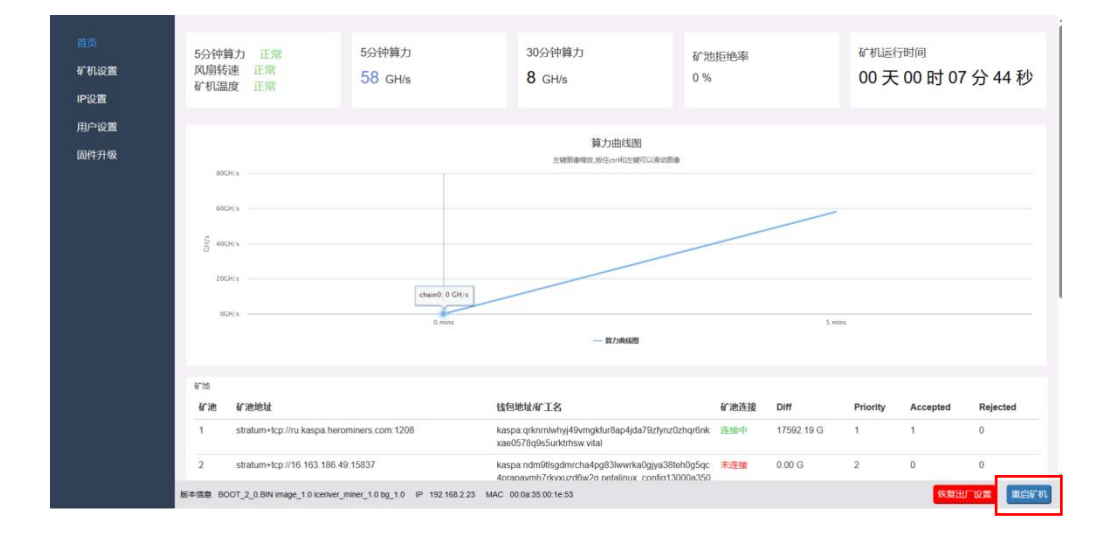

# <span id="page-14-0"></span>**3.**常见故障及解决办法

### <span id="page-14-1"></span>**3.1** 故障解决方法

#### 3.1.1 电源

- 连接电源并打开电源开关后无法开机:
- 1. 检查电源接头是否松动或脱落,电源线是否插紧。
- 2. 确认供电输入电压在规定工作电压范围内(AC 170V--300V)。

#### 3.1.2 网络

网口灯不亮:检查网口是否插好。

#### 3.1.3 风扇

- 通电后风扇不转:
- 1. 检查风扇外观,金属网有无挤压变形。
- 2. 检查是否成功连接矿池。

#### 3.1.4 高温

- 机器温度过高:
- 1. 检查环境温度是否过高。
- 2. 检查风扇的进风口和出风口是否堵塞。

#### 3.1.5 算力不达标

- 算力不达标:
- 1. 检查机器风扇是否正常工作,如果风扇转速异常,将导致机器温度过高会触发高温保护。
- 2. 短期算力波动较大,请观察 12 小时平均算力。
- 本地算力和矿池算力相差大:检查网络连接是否正常。

#### 3.1.6 无法进入 Web 操作页面

● 浏览器输入矿机 IP 后显示 404: 重启机器并重新进入 Web 操作页面。